# **edu.FLOW / WebUntis Plattform-Anbindung**

**edu.FLOW** (und **edu.PAY**) können in **WebUntis** im Bereich "Plattform" als Anwendungen angebunden werden.

**Hinweis**: Die Anbindung von edu.FLOW an WebUntis ist ggf. mit **zusätzlichen Kosten** verbunden. Wenden Sie sich bitte unbedingt vor Einrichtung der Plattform-Anbindung an Ihren **Quarto-Ansprechpartner**.

### **Funktionalitäten**

Die Integration bietet derzeit:

- **Single-Sign-On** (SSO) für Lehrkräfte, Administration und Schüler/innen: Nach der Anmeldung in WebUntis können Benutzer/innen direkt in edu.FLOW (und eduPAY) einsteigen, ohne sich nochmals anmelden zu müssen.
- **Aktionen im 'Unterricht'**: Einsammler (und Zahlungslisten) können angelegt und angezeigt werden. Die jeweiligen Schüler/innen des Unterrichts werden in den Einsammler (die Zahlungsliste) übernommen.

In Zukunft sollen auch Eltern (ähnlich wie in edu.FLOW) in WebUntis strukturiert und verwaltet werden. Weiters ist geplant, Mitteilungen über neue Einsammler (sowie über Zahlungsaufforderungen) direkt in WebUntis und WebUntis-Mobile zu empfangen.

**Hinweis**: Für die Plattform-Integration müssen im Browser Cookies zugelassen sein. Starten Sie daher WebUntis **nicht in einem privaten Browser-Fenster** und blockieren Sie **Cookies von Drittanbietern** nicht.

# **Einrichtung in WebUntis**

#### **Plattform**

- 1. **Aktivieren** Sie **edu.FLOW** die [in der WebUntis Plattform](https://help.untis.at/hc/de/articles/4403307948434-Wie-aktiviere-ich-eine-Plattform-Applikation-).
- 2. Stellen Sie sicher, dass unter '**Eintrag im Hauptmenü**' die Rolle '**Sonstige**' vorhanden ist. Fügen Sie ggf. diesen Eintrag hinzu und setzen Sie '**URL-Pfad für Menüpunkt**' auf '**/EduFlow/webuntis**'
- 3. Adaptieren Sie unter '**Tab in Stundenplan-Details**' ggf. in den einzelnen Reitern den 'Name des Detail-Tabs'

#### **Personen und Benutzer**

Last update: 2023/04/18 eduflow:administration:anbindungen:webuntis https://edusuite.at/Wiki/doku.php?id=eduflow:administration:anbindungen:webuntis 17:32

Stellen Sie sicher, …

- 1. dass die **PM-SAP-Nummern** aller Lehrkräfte in die entsprechenden '**Fremdbenutzernamen**' übernommen wurden.
- 2. dass die '**Fremdbenutzernamen**' der '**Schüler/innen**' (typischerweise die Kennzahl aus der Schulverwaltung) gesetzt sind.
- 3. dass die '**Fremdbenutzernamen**' der **Administrationskräfte**' gesetzt sind.

Lesen Sie diesbzgl. ggf. in der entsprechenden [WebUntis Dokumentation](https://help.untis.at/hc/de/articles/360016478519-AT-BUND-Portal-Digitale-Schule) nach.

# **Einrichtung in edu.FLOW**

Klicken Sie im WebUntis Hauptmenü links auf **edu.FLOW**.

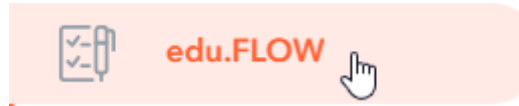

Beim ersten Aufruf wird die Nachricht **Schule noch nicht aktiviert** angezeigt. Folgen Sie einfach den dort angezeigten Anweisungen.

Im Zuge dieser Einrichtung wird der "WebUntis-Connector" in edu.FLOW automatisch eingerichtet.

#### **Personen-Daten**

Stellen Sie sicher, dass die **Lehr-** und **Administrationskräfte** eine '**Personalnummer**' gesetzt haben, welche dem '**Fremdbenutzernamen**' aus WebUntis entspricht.

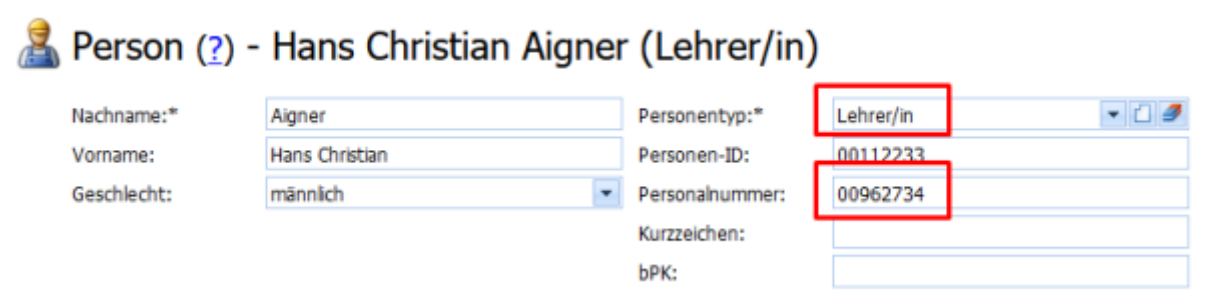

Hinweis: Die Personalnummern werden bei einer Synchronisation der Lehrkräfte mit Sokrates direkt übernommen. Steht Ihnen diese Möglichkeit nicht zur Verfügung, nutzen Sie das Importformat [110](https://edusuite.at/Wiki/lib/exe/fetch.php?media=eduflow:administration:anbindungen:datenuebernahme:sok_-_lehrer_-_110.png) [LehrerInnen mit Adresse](https://edusuite.at/Wiki/lib/exe/fetch.php?media=eduflow:administration:anbindungen:datenuebernahme:sok_-_lehrer_-_110.png) oder erfassen Sie die Personalnummern manuell direkt an den einzelnen Personen.

Stellen Sie sicher, dass die **Personen-ID** der Schüler/innen den Kennzahlen aus der Schulverwaltung entsprechen und mit den '**Fremdbenutzernamen**' aus WebUntis korrelieren.

#### Person (?) - Emil Bauer, 1a (Schüler/in)

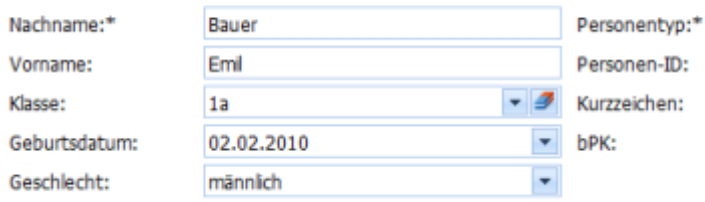

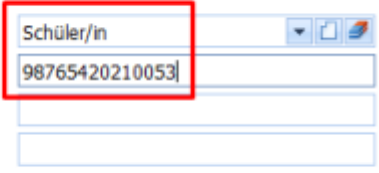

# **Fertig!**

Testen Sie die korrekte Einrichtung.

• Klicken Sie in WebUntis im Top-Level-Navigationsmenü auf "edu.FLOW". Im Conent-Bereich wird das Portal mit - je nach Berechtigung in edu.FLOW - unterschiedlichen orangenen Kacheln angezeigt.

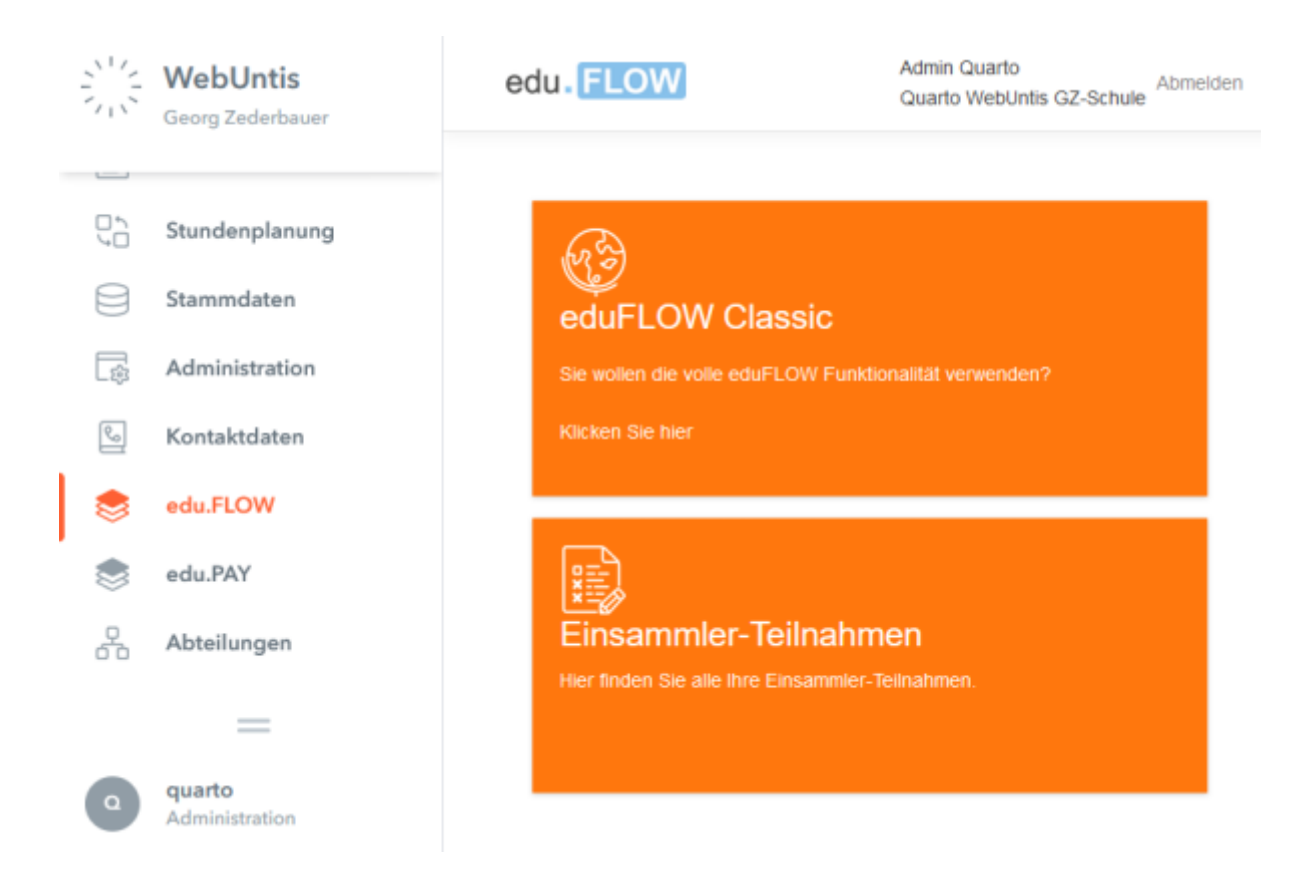

Klicken Sie im Stundenplan in einem bestimmten Unterricht auf den Reiter 'Organisieren über edu.FLOW'. Sie können einen neuen **Einsammler** oder **1-Click-Einsammler** starten oder sich einen laufenden Einsammler anzeigen lassen.

Last<br>update: update: 2023/04/18 eduflow:administration:anbindungen:webuntis https://edusuite.at/Wiki/doku.php?id=eduflow:administration:anbindungen:webuntis 17:32

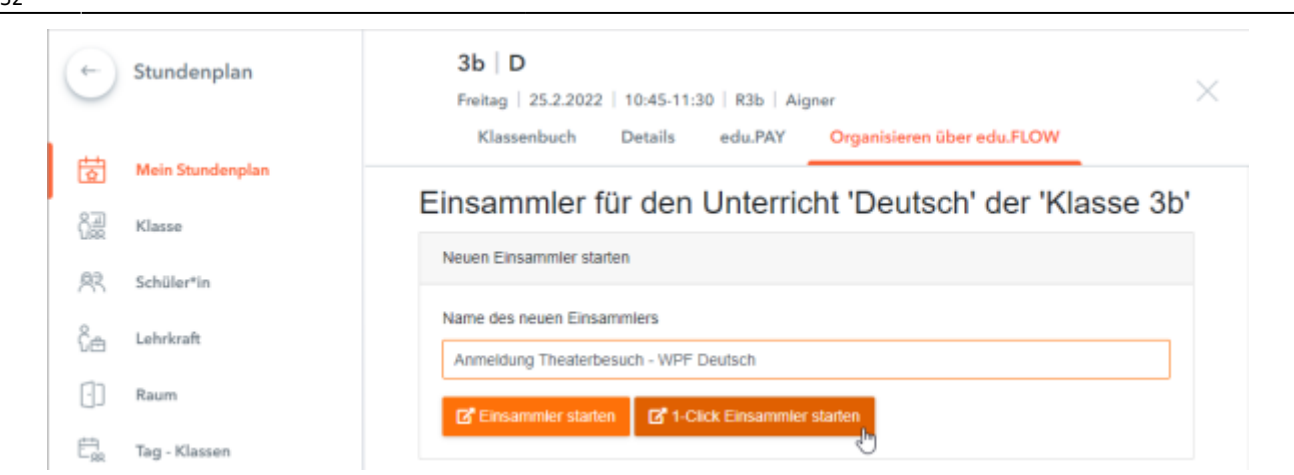

#### From: <https://edusuite.at/Wiki/> - **eduFLOW-Wiki**

Permanent link: **<https://edusuite.at/Wiki/doku.php?id=eduflow:administration:anbindungen:webuntis>**

Last update: **2023/04/18 17:32**

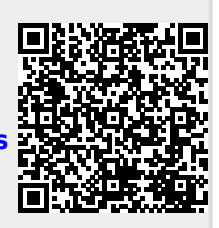